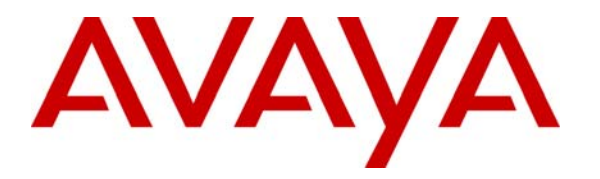

**Avaya Solution & Interoperability Test Lab** 

## **Configuring the Extreme Networks Summit X150-24p Switch to support Avaya Communication Manager using RADIUS authentication – Issue 1.0**

#### **Abstract**

These Application Notes describe the steps for configuring the Extreme Networks Summit X150-24p switches to support an Avaya VoIP solution consisting of an Avaya S8500 Server, an Avaya G650 Media Gateway and Avaya 9600 Series IP Telephones in a network composed of an Extreme Networks Summit switch and an Avaya Converged Stackable switch.

Information in these Application Notes has been obtained through DevConnect compliance testing and additional technical discussions. Testing was conducted via the DevConnect Program at the Avaya Solution and Interoperability Test Lab.

## **1. Introduction**

These Application Notes describe a solution for configuring the Extreme Networks Summit X150-24p Switch to support an Avaya Voice over IP (VoIP) solution consisting of an Avaya S8500 Server, Avaya G650 Media Gateway, and Avaya 9600 Series IP Telephones in a twonode network composed of Avaya C363T-PWR Converged Stackable Switch and an Extreme Networks Summit X150-24p Switch.

The Avaya C363T-PWR and Summit X150-24p are connected to each other with two redundant connections. 802.1D Spanning Tree Protocol (STP) is configured between the Summit X150- 24p and Avaya C363T-PWR as a layer-2 loop avoidance mechanism. The Avaya S8500 Server and Avaya G650 Media Gateway are directly connected into a switch within the Core IP Network and the Avaya IP telephones are connected to Summit X150-24p and Avaya C363T-PWR switches.

Microsoft Internet Authentication Service (IAS) is used to provide 802.1X RADIUS authentications for Avaya IP Telephone and the PCs connected to the Summit X150-24p. The Avaya IP telephones and PCs are individually authenticated through the Summit X150-24p by the IAS via the Summit X150-24p's per port, multiple 802.1X supplicant support.

Link Layer Discovery Protocol (LLDP) is used to assign Call Server, File Server, and VLAN information to the Avaya IP telephones and to exchange advertisements between the Summit X150-24p and Avaya IP telephones.

# **2. Configuration**

**Figure 1** illustrates the configuration used in these Application Notes. 802.1X authentication is enabled on the Summit X150-24p only. All IP addresses are obtained via Dynamic Host Configuration Protocol (DHCP) unless noted. A "voice" VLAN with IP network 172.28.10.0/24 and a "data" VLAN with IP network 172.28.11.0/24 are used in the sample network.

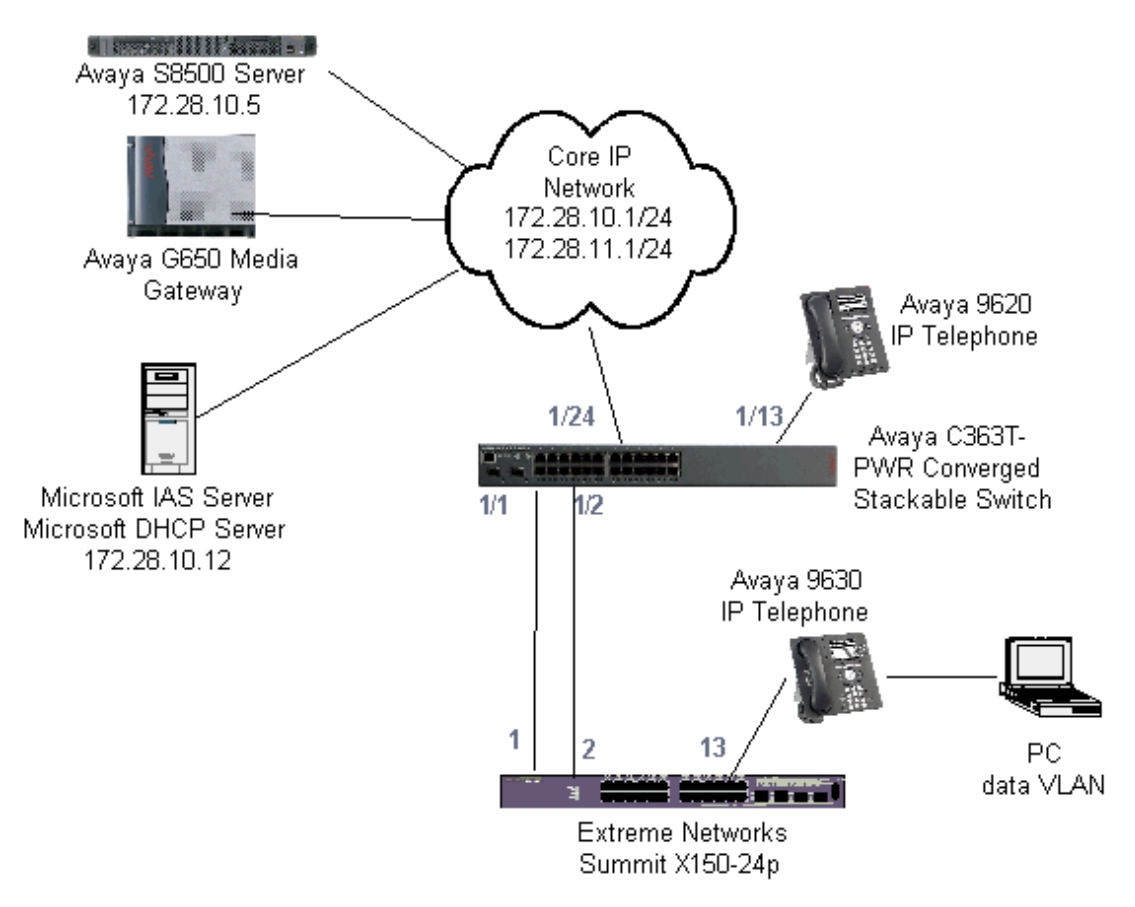

**Figure 1: Sample Network Configuration** 

## **3. Equipment and Software Validated**

The following equipment and software/firmware were used for the sample configuration:

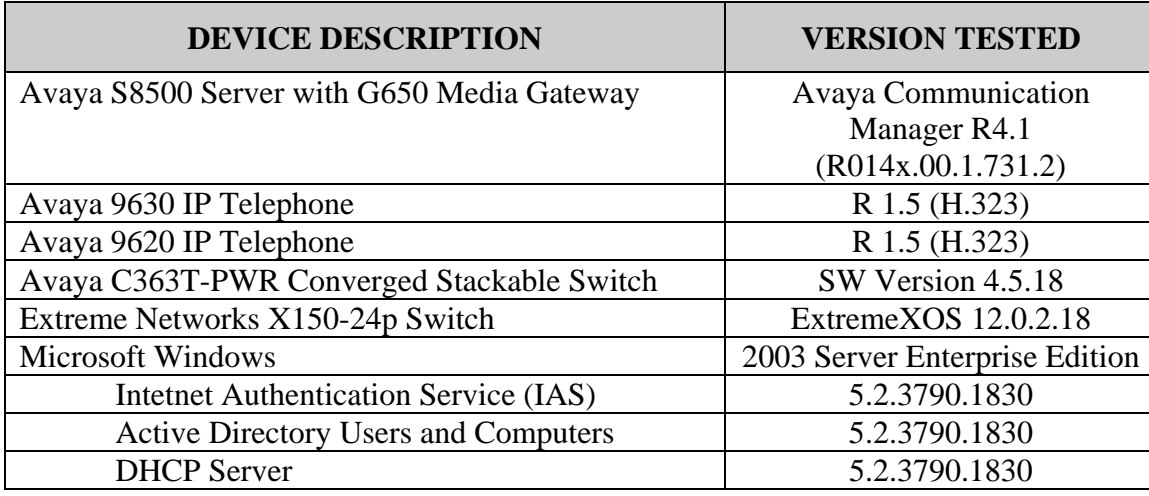

## **4. Configure the Extreme Networks Summit X150-24p Switch**

This section describes the configuration for the Summit X150-24p as shown in **Figure 1**. The configuration shown in this section assumes the Summit X150-24p is in the factory default configuration. Connect to the Summit X150-24p and log in using the appropriate user ID and password.

```
# 
#-------- Remove default VLAN from all ports --------------# 
# 
Summit # configure vlan Default delete ports all 
# 
#-------- Create VLAN for voice traffic and ---------------# 
#-------- assigned IP address and port to VLAN ------------# 
# 
Summit # create vlan voice 
Summit # configure vlan voice tag 10 
Summit # configure vlan voice ipaddress 172.28.10.23 255.255.255.0 
Summit # configure vlan voice add ports 1-2 tagged 
# 
#-------- Create VLAN for data traffic and ----------------# 
#-------- assigned IP address and port to VLAN ------------# 
# 
Summit # create vlan data 
Summit # configure vlan data tag 11 
Summit # configure vlan data ipaddress 172.28.11.23 255.255.255.0 
Summit # configure vlan data add ports 1-2 tagged 
# 
#-------- Enable and configure Spanning Tree Protocol -----# 
# 
Summit # configure vlan Default add ports 1-2 untagged 
Summit # enable stpd s0 auto-bind vlan Default
```
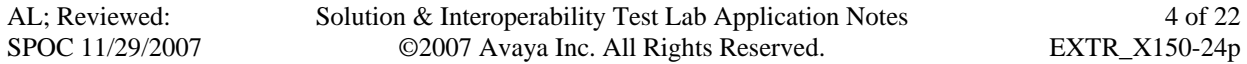

```
Summit # configure stpd s0 add vlan voice port 1-2 
Summit # configure stpd s0 add vlan data port 1-2 
Summit # enable stpd s0 
# 
#-------- Configure RADIUS authentication -----------------# 
# 
Summit # configure radius netlogin primary server 172.28.10.12 1812 client-ip 
         172.28.11.23 vr VR-Default 
Summit # configure radius netlogin primary shared-secret 1234567890 
Summit # enable radius netlogin 
Summit # create vlan temp 
Summit # configure netlogin vlan temp 
Summit # enable netlogin dot1x 
Summit # enable netlogin ports 13 dot1x 
# 
#-------- Configure Link Layer Discovery Protocol ---------# 
#- to assign VLAN Call Server, and File Server information -# 
# 
Summit # enable lldp ports 13 
Summit # configure lldp port 13 advertise vendor-specific dot1 vlan-name 
Summit # configure lldp port 13 advertise vendor-specific avaya-extreme call-
         server 172.28.10.7 
Summit # configure lldp port 13 advertise vendor-specific avaya-extreme file-
        server 172.28.10.12 
Summit # configure lldp port 13 advertise vendor-specific avaya-extreme 
         dot1q-framing tagged 
# 
#-------- Configure Quality of Service -------------------# 
#-------- dot1p and code-point value must match -----------# 
#-------- setting in Avaya Communication Manager ----------# 
# 
Summit # create qosprofile "QP7" 
Summit # configure dot1p type 6 qosprofile QP7 
Summit # configure diffserv examination code-point 46 qosprofile QP7 
Summit # configure qosscheduler strict-priority 
#
```
#### **5. Configure the Avaya C363T-PWR Converged Stackable Switch**

This section shows the steps for configuring the Avaya C363T-PWR.

```
set vlan 10 name voice 
set vlan 11 name data 
set trunk 1/1-2,13,24 dot1q 
set port vlan-binding-mode 1/1-2,13,24 bind-to-configured 
set port vlan 11 1/13
```
# **6. Configure Microsoft Active Directory Service**

This section shows the necessary steps in configuring the Microsoft Active Directory server as shown in **Figure 1** to support the Avaya IP telephones and PCs.

1. Configure the Password Policy for the Active Directory Server so that reversible encryption is enabled as shown the screen capture below. The Group Policy Object Editor can be accessed by right-clicking the Active Directory domain then selecting properties, and then select the Default Domain Policy under the Group Policy tab.

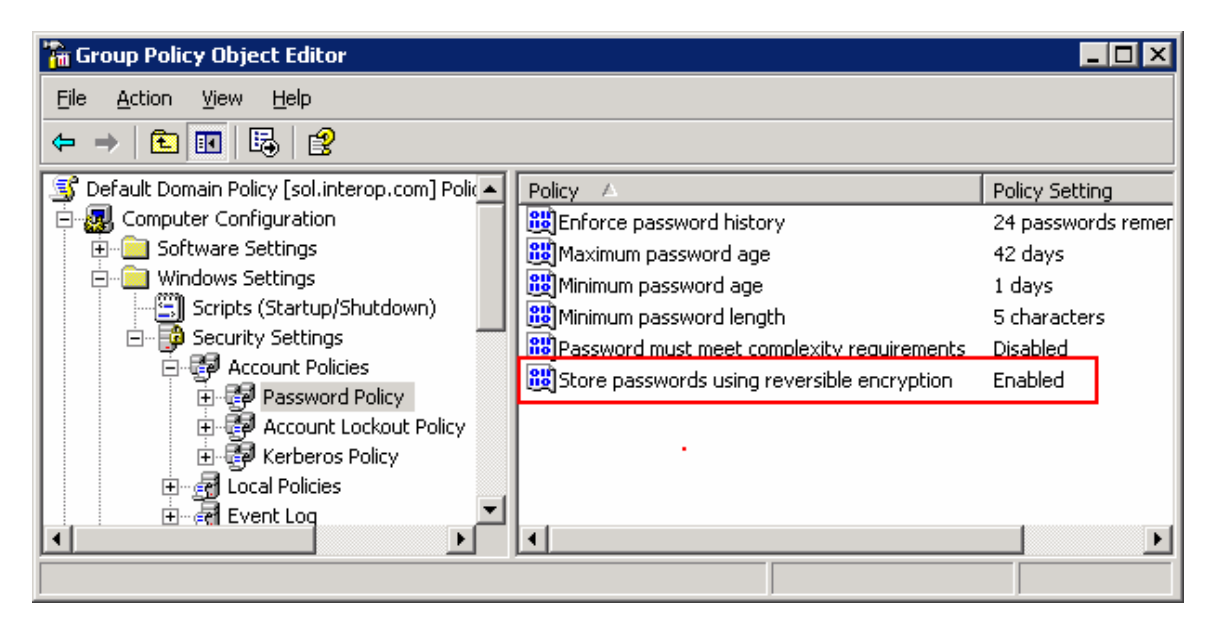

2. Create Windows user groups for the Avaya IP telephones and PC users to facilitate administration by right-clicking on **Users**  $\rightarrow$  **New**  $\rightarrow$  **Group**. The sample configuration uses the name **Avaya PCs** for PC users and **Avaya Phones** for Avaya IP telephones. To access the **Active Directory Users and Computers** window select **Start** $\rightarrow$  **Programs**  $\rightarrow$ Administrative Tools  $\rightarrow$  Active Directory Users and Computers.

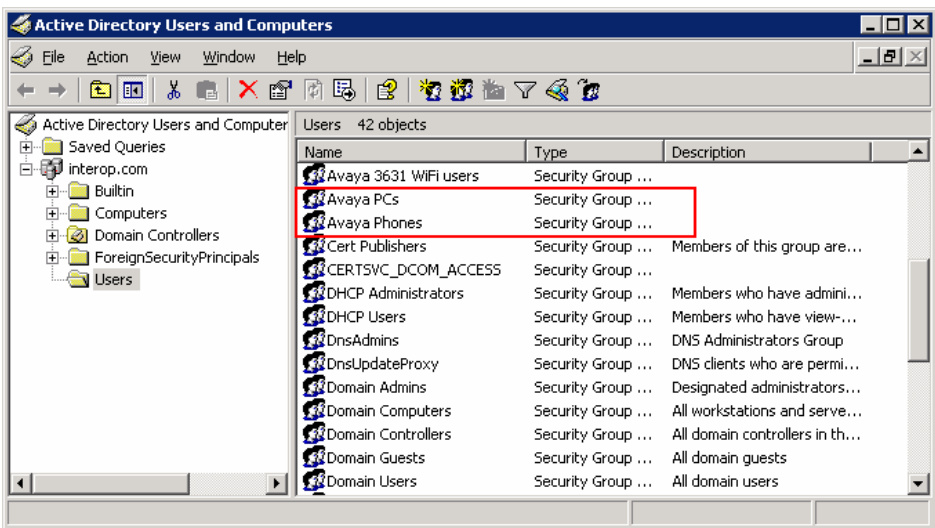

3. Create a "User logon name" for Avaya IP telephones and the PCs in the Active Directory by right-clicking on **Users**  $\rightarrow$  **New**  $\rightarrow$  **User**. By default, Avaya IP telephones use the Media Access Control (MAC) address as the "User logon name". Assign each user as the member of the appropriate Windows user groups created in **Step 2**.

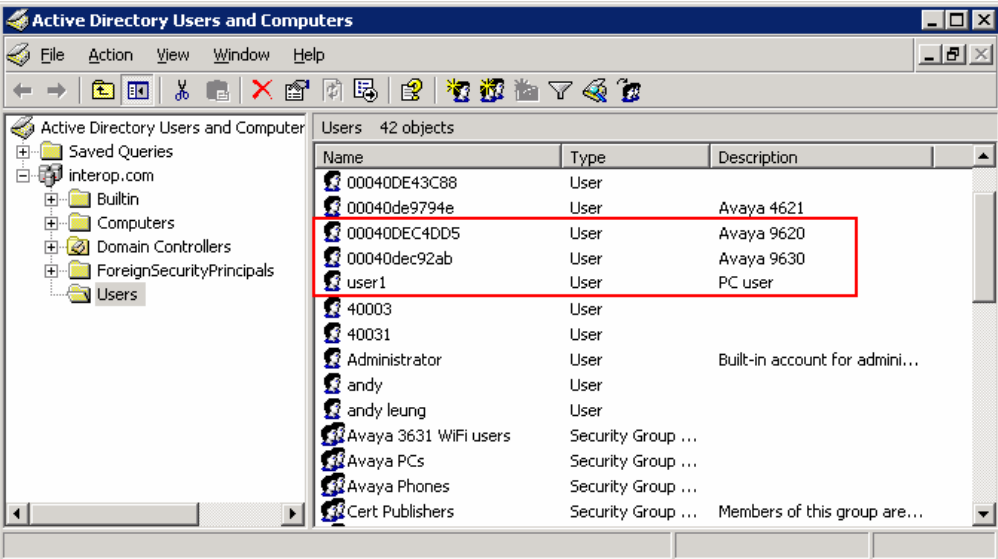

4. For each user ID defined, **Remote Access Permission (Dial-in or VPN)** must be set to **Allow access** on the **Dial-in** tab. Double-click on the desired user name to bring up the user properties windows shown below.

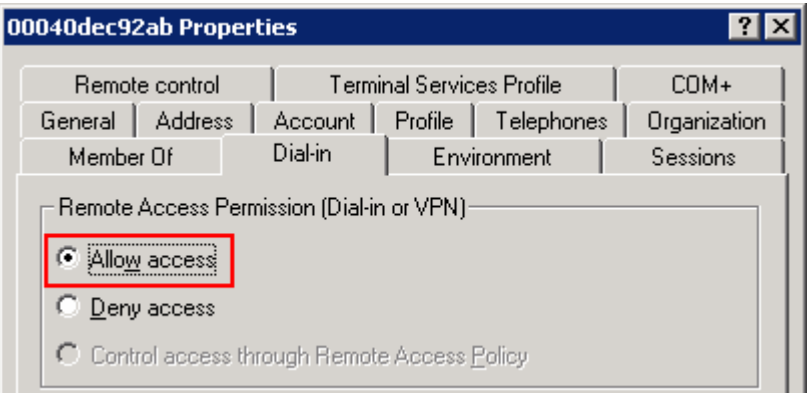

#### **7. Configure Microsoft Internet Authentication Services (IAS) Server**

This section shows the steps for configuring the IAS server to support 802.1X authentication for an Avaya IP Telephone and a PC. Open the Internet Authentication Service windows by selecting **Start**  $\rightarrow$  **Programs**  $\rightarrow$  Administrative Tools  $\rightarrow$  Internet Authentication Service.

1. Define the Summit X150-24p as a RADIUS client in IAS by right-clicking RADIUS Clients.

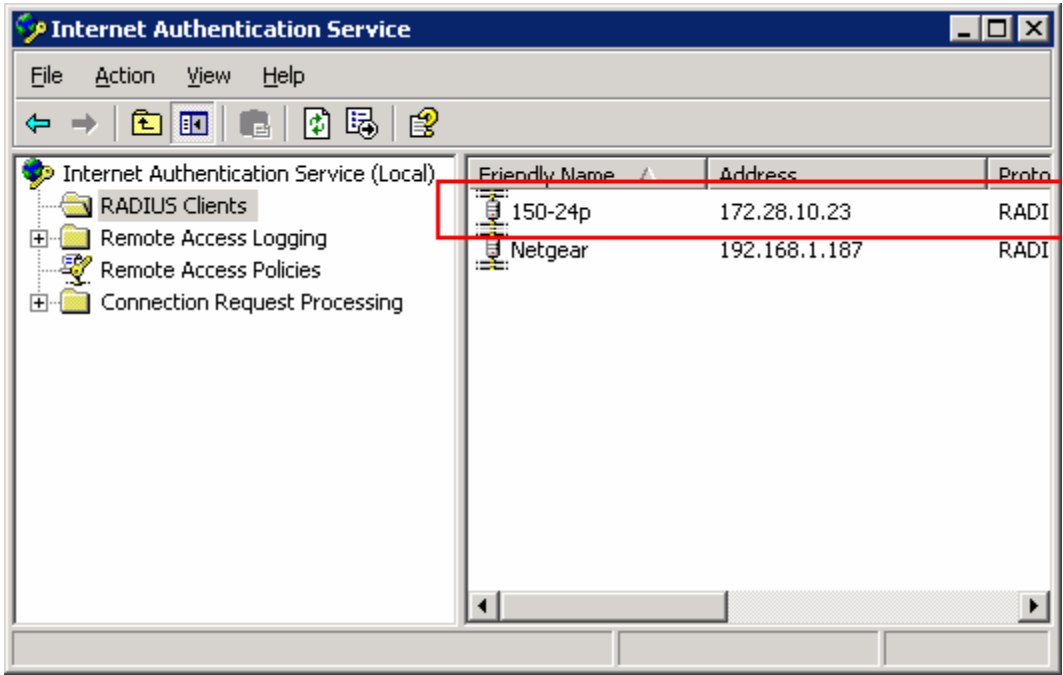

The Shared secret entered in IAS must be the same as the shared secret entered in the Summit X150-24p in **Section 4**.

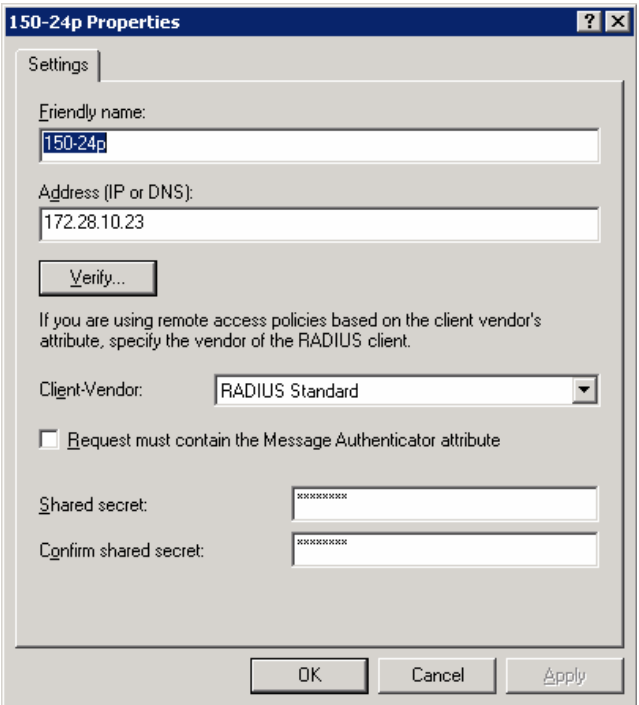

2. Create Remote Access Policies for the Avaya IP telephones and for the PC users by rightclicking on **Remote Access Policies**  $\rightarrow$  **New Remote Access Policy.** The sample network defined the policy **Avaya Phones Authentication policy** for Avaya IP telephones, and the policy **User PC authentication policy** for PC users.

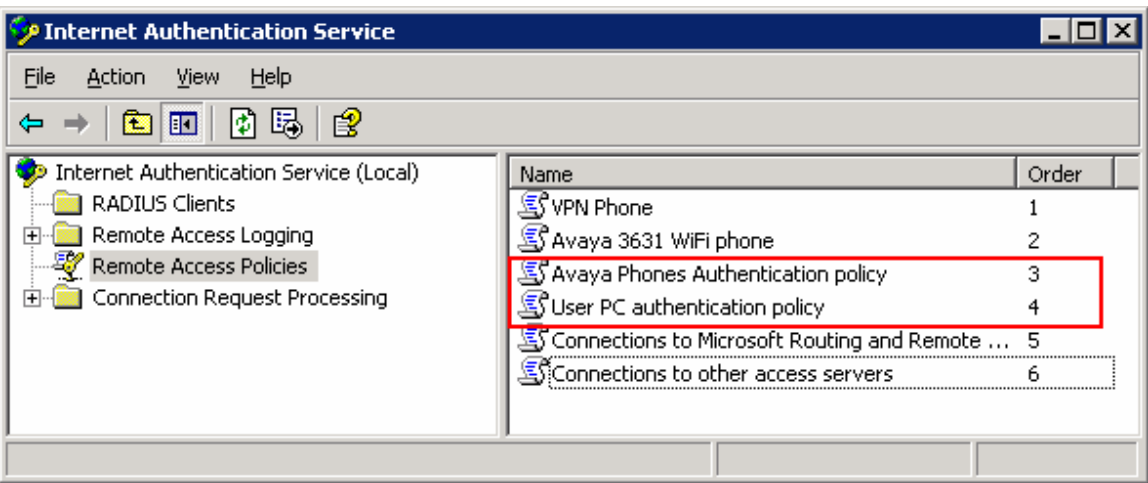

3. The **Avaya Phones Authentication policy** is defined for Windows user group **Avaya Phones** of the INTEROP domain defined in **Section 6**, **Step 2**.

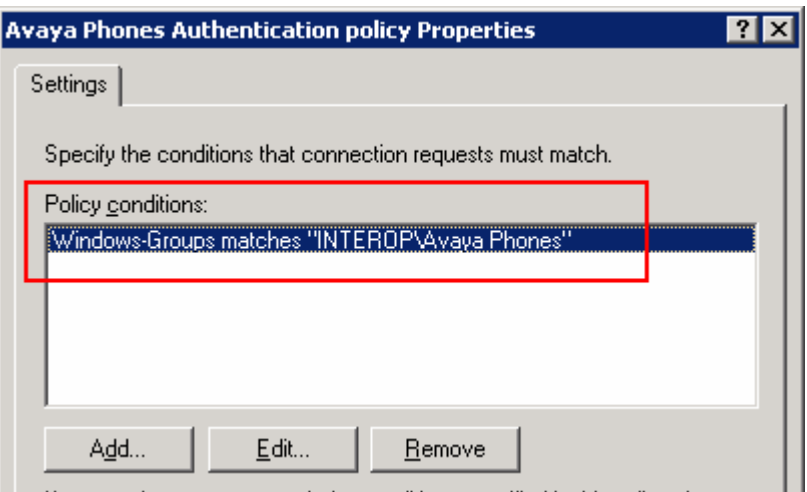

4. The **Avaya Phones Authentication policy** is configured so that an **EAP type** of **MD5- Challenge** is used for authentication.

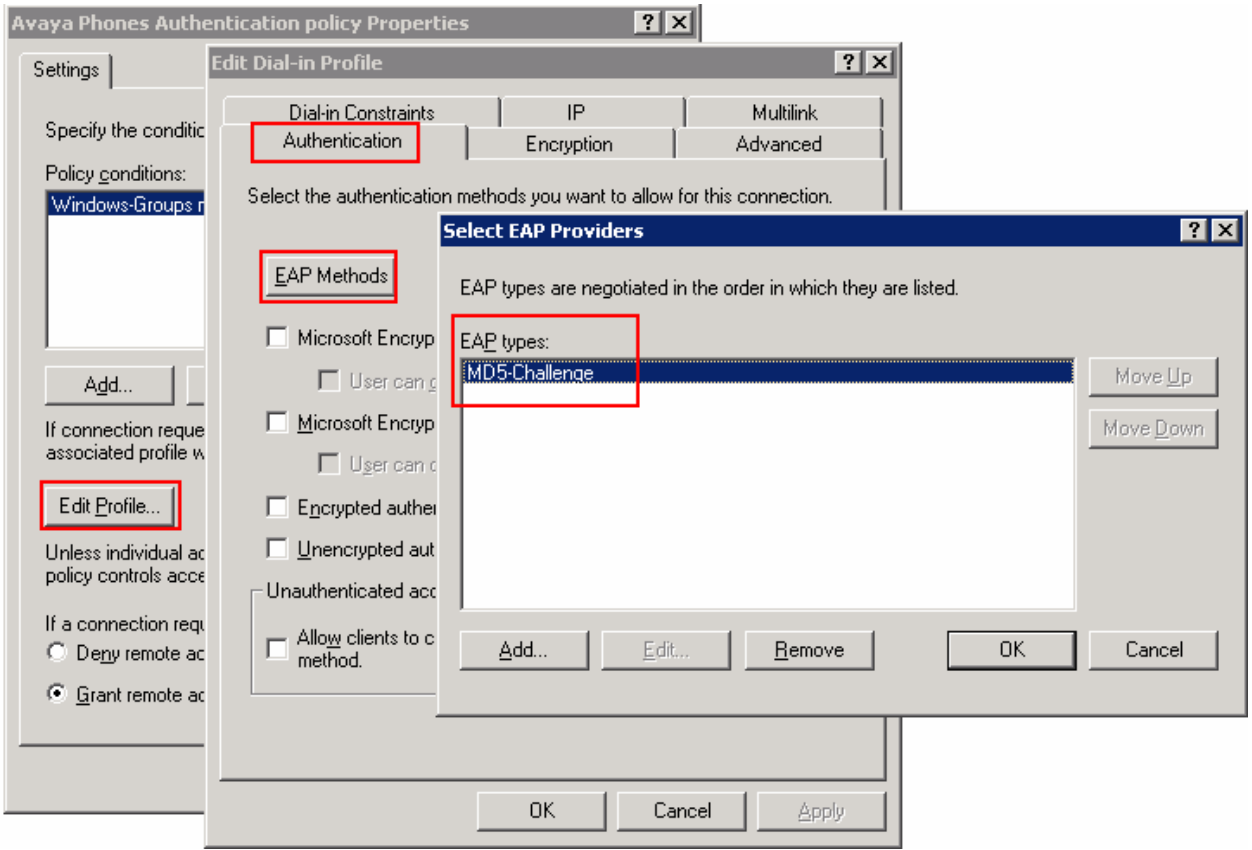

5. The **Avaya Phones Authentication Policy** is set with an attribute of **T10** for **Vendor code 1916**. The value **T10** corresponds to the voice VLAN defined in the Summit X150- 24p. The **T** signifies that the switch port is set as **Tagged** and the number **10** is the VLAN tag used for the voice VLAN. Alternatively, the value **Tvoice** can be used in place of **T10**.

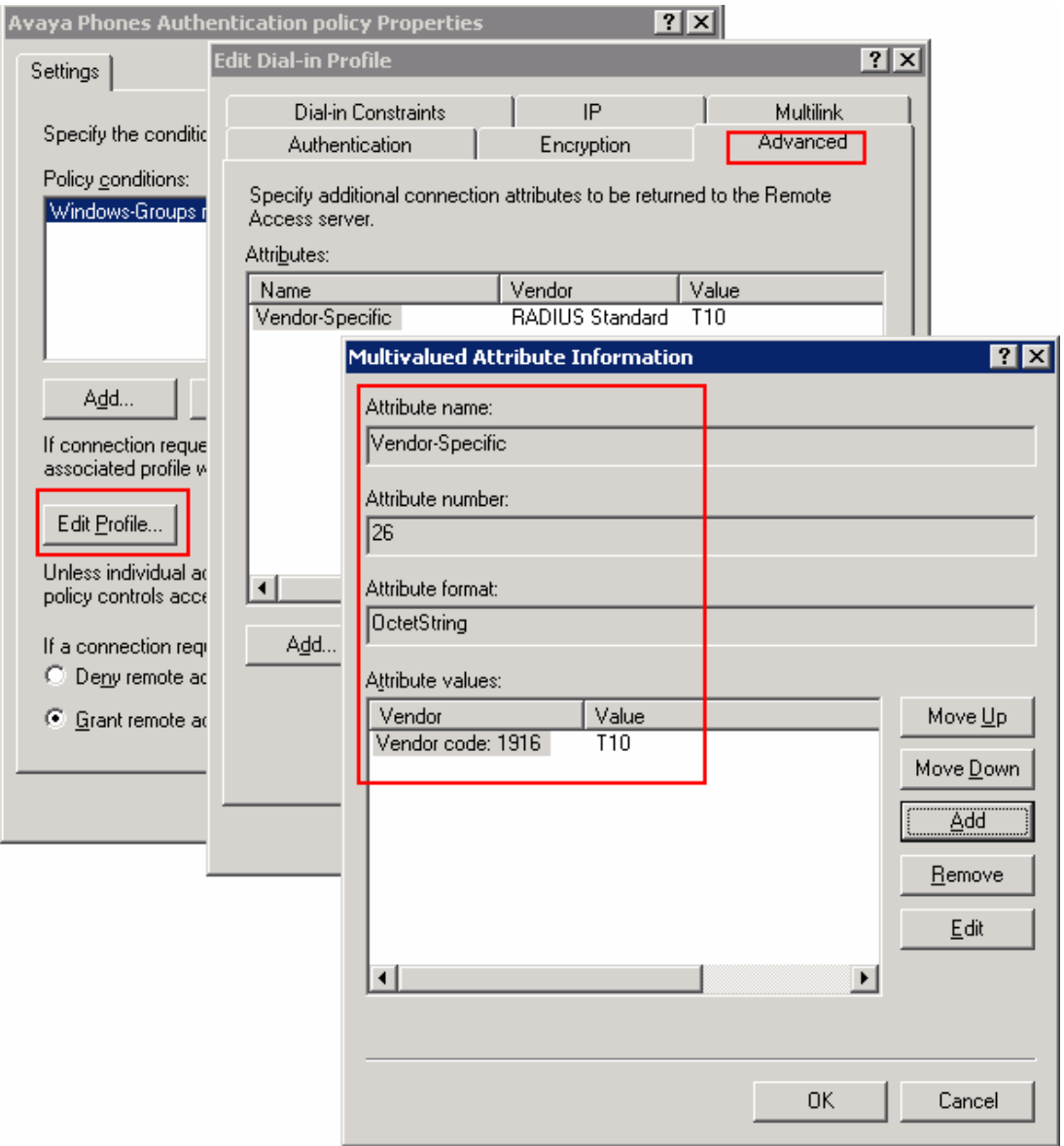

6. The **User PC authentication policy** is defined for Windows user group **Avaya PCs** defined in **Section 6**, **Step 2** for the INTEROP domain.

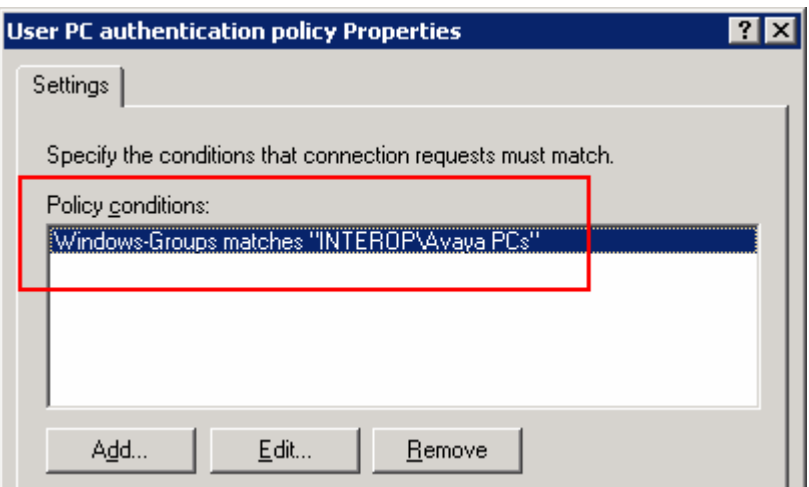

7. The **User PC authentication policy** is configured so that an **EAP type** of **MD5- Challenge** is used for authentication.

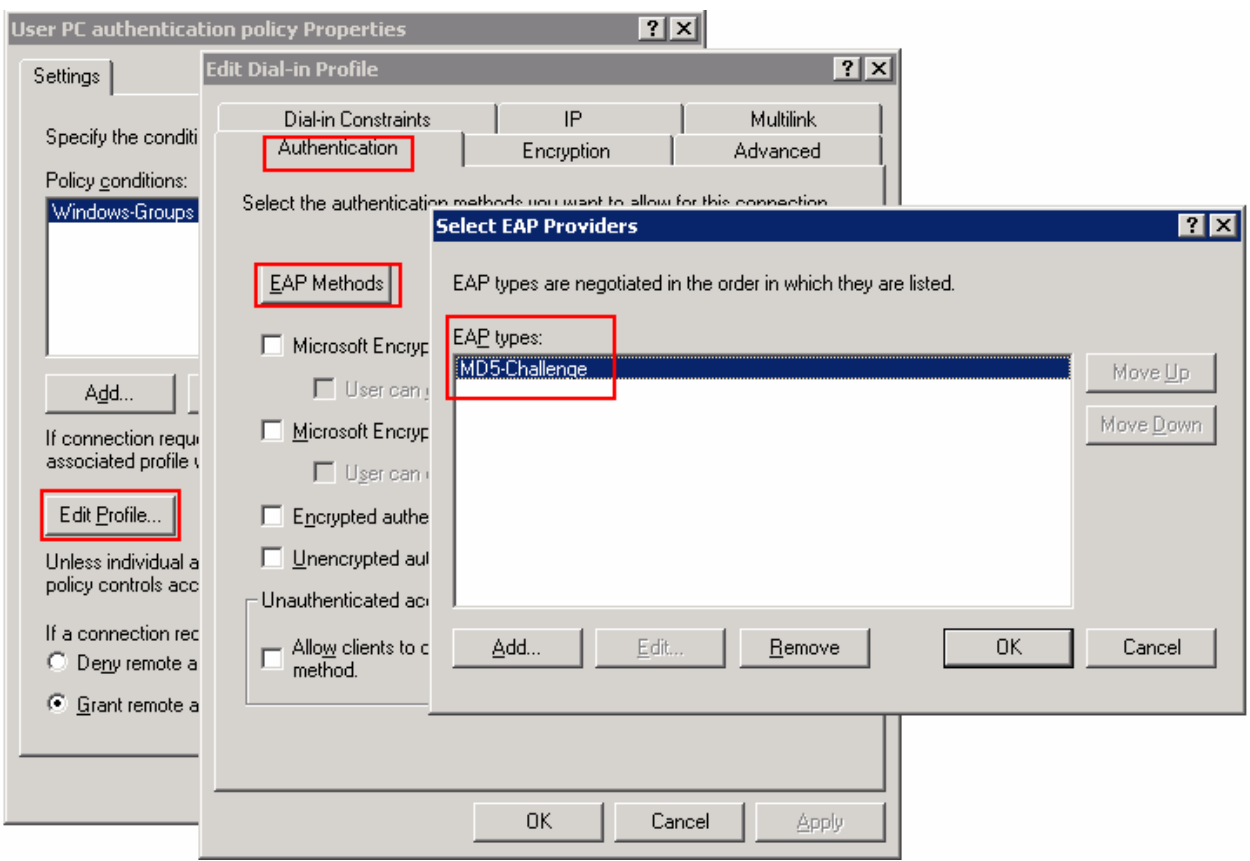

Solution & Interoperability Test Lab Application Notes ©2007 Avaya Inc. All Rights Reserved.

8. The **User PC authentication Policy** is set with an attribute of **U11** for **Vendor code 1916**. The value **U11** corresponds to the data VLAN defined in the Summit X150-24p. The **U** signifies that the switch port is set as **Untagged** and the number **11** is the VLAN tag used for the **data** VLAN. Alternatively, the value **Udata** can be used in place of **U11**.

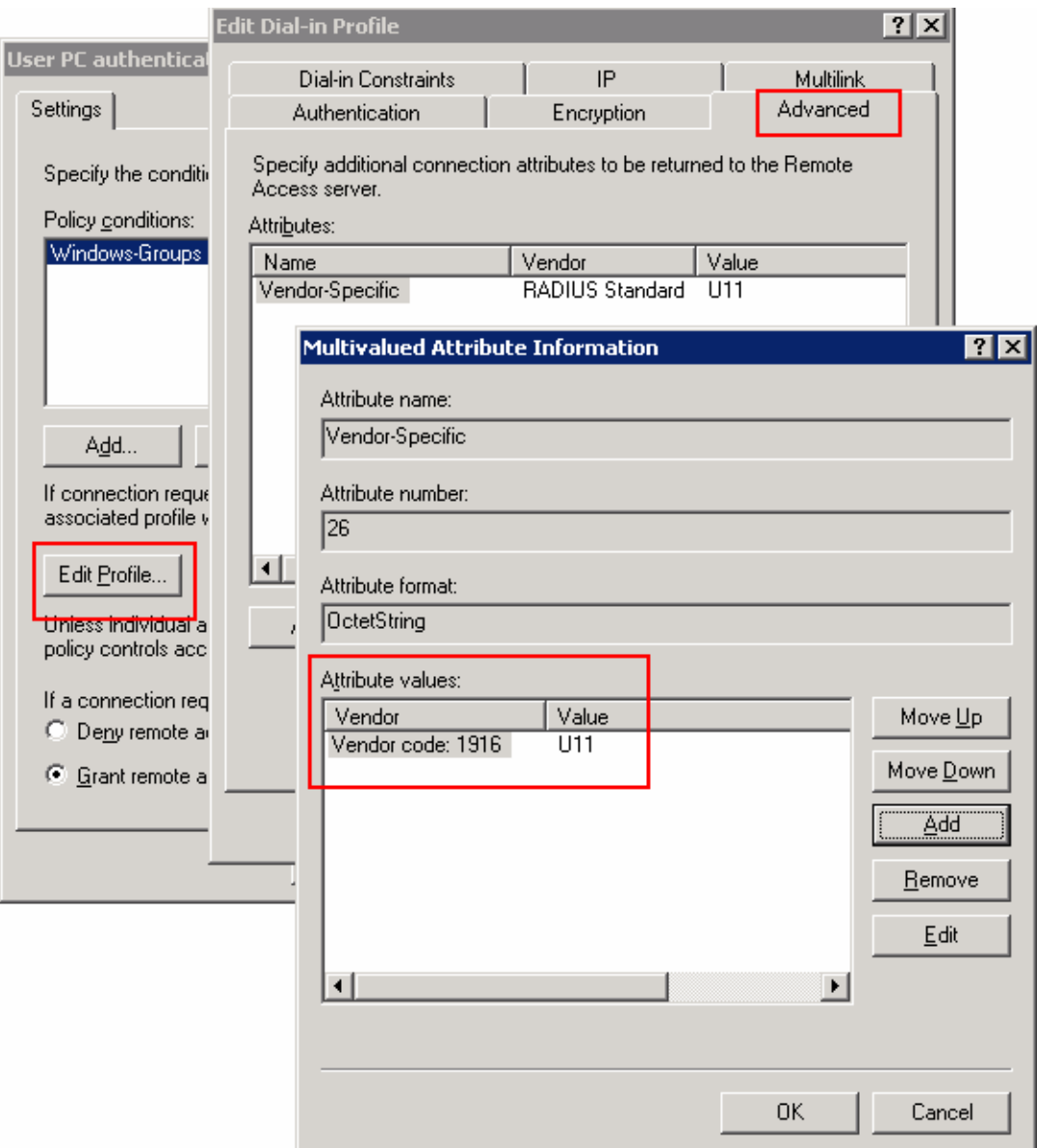

# **8. Configure the Avaya 9600 Series IP Telephones**

This section shows the steps for configuring the Avaya 9600 Series IP Telephones connected to the Summit X150-24p switch.

The Avaya 9600 Series IP telephones support three 802.1X operational modes. The operational mode can be changed by pressing Mute then entering 27238# (Mute then CRAFT#) on the Avaya 9600 Series IP Telephones.

- **Pass-thru Mode** Unicast supplicant operation for the IP telephone itself, with PAE multicast pass-through for the attached PC, but without proxy Logoff (default).
- **Pass-thru with logoff Mode (p-t w/Logoff)** Unicast supplicant operation for the IP telephones itself, with PAE multicast pass-through and proxy Logoff for the attached PC. When the attached PC is physically disconnected form the IP telephone, the phone will send an Extensible Authentication Protocol over LAN (EAPOL)-Logoff for the attached PC.
- **Supplicant Mode** Unicast or multicast supplicant operation for the IP telephone itself, without PAE multicast pass-through or proxy Logoff for the attached PC.

Since most 802.1X clients use the multicast MAC address for EAPOL messages, the IP telephone must be configured to the **Pass-thru** or **p-t w/Logoff** mode to pass-through these multicast messages. It is recommended to use the **p-t w/Logoff** mode. When the phone is in the **p-t w/Logoff** mode, the phone will do proxy logoff for the attached PC when the PC is physically disconnected. When the Summit X150-24p receives the logoff message, the PC will be removed from the authorized MAC list.

# **9. Configure Avaya Communication Manager**

This section shows the necessary steps in configuring Avaya Communication Manager. For detailed information on the installation, maintenance, and configuration of Avaya Communication Manager, please consult references **[1]**, **[2]**, **[3]** and **[4]**. The following steps describe the configuration of Avaya Communication Manager. The following screens are from the System Access Terminal (SAT). Log in with the appropriate credentials.

1. Add a new station for the Avaya IP telephones to Avaya Communication Manager using the **add station** command. Configure the following bolded fields.

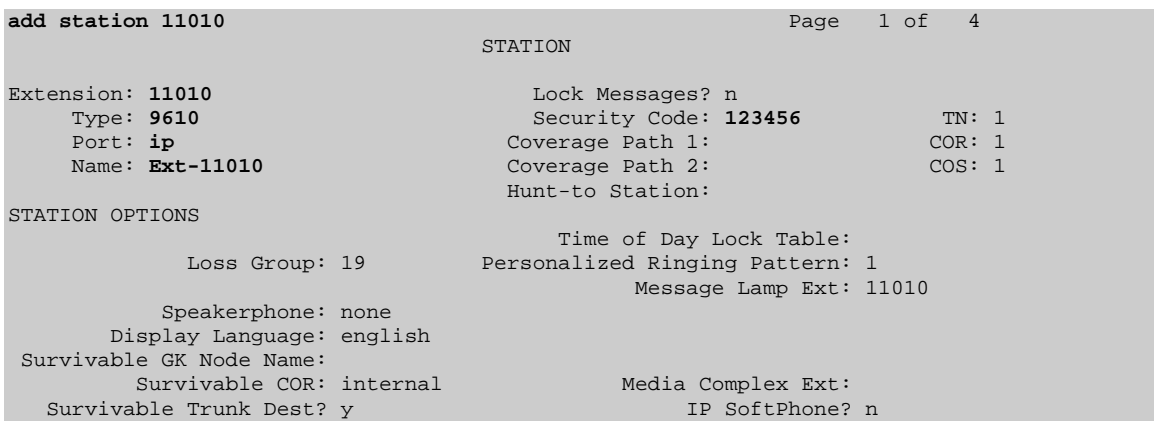

2. Use the "display ip-network-region" command to display the 802.1P setting configured in the Avaya Communication Manager. Verify that **Call Control 802.1p Priority** and **Audio 802.1p Priority** are set to **6** and that **Call Control PHB Value** and **Audio PHB Value** are set to **46**. The **DIFFSERV/TOS PARAMETERS** and **802.1P/Q PARAMETERS** must match the dot1p and diffserv values configured on the Summit X150-24p in **Section 4**.

```
display ip-network-region 1 Page 1 of 19
                                 IP NETWORK REGION 
Region: 1<br>Location: 1
                 Authoritative Domain:
Name:<br>MEDIA PARAMETERS
     NETTERS Intra-region IP-IP Direct Audio: yes Codec Set: 1 The Inter-region IP-IP Direct Audio: yes
   Codec Set: 1 Inter-region IP-IP Direct Audio: yes<br>
UDP Port Min: 2048 IP Audio Hairpinning? n
   UDP Port Min: 2048 IP Audio Hairpinning? n<br>
IDP Port Max: 3329
DIFFSERV/TOS PARAMETERS
DIFFSERV/TOS PARAMETERS RTCP Reporting Enabled? y
 Call Control PHB Value: 46 RTCP MONITOR SERVER PARAMETERS 
Audio PHB Value: 46 Use Default Server Parameters? y
         Video PHB Value: 26 
802.1P/Q PARAMETERS 
 Call Control 802.1p Priority: 6 
         Audio 802.1p Priority: 6 
                                      AUDIO RESOURCE RESERVATION PARAMETERS<br>RSVP Enabled? n
H.323 IP ENDPOINTS
  H.323 Link Bounce Recovery? y 
  Idle Traffic Interval (sec): 20 
   Keep-Alive Interval (sec): 5 
            Keep-Alive Count: 5
```
# **10. Interoperability Compliance Testing**

The Interoperability compliance testing focused on assessing the ability of the Summit X150-24p to support Avaya Communication Manager, the Avaya Media Gateway, and Avaya IP telephones in a network composed of both Extreme Networks and Avaya switches.

#### **10.1. General Test Approach**

Quality of Service was verified by injecting simulated traffic into the network using a traffic generator while calls were being established and maintained using Avaya IP telephones. The objectives of the testing were to verify that the Summit X150-24p supports the following:

- 802.1X multiple supplicant support
- Interoperability of basic 802.1D spanning tree
- Layer-2, and Layer-3 based Quality of Service prioritization
- Basic calling performed by Avaya IP telephones (e.g. place/receive call, transfer, DTMF pass-through)
- Link Layer Discovery Protocol (LLDP) for receiving Avaya 9600 Series IP Telephones advertised information
- Link Layer Discovery Protocol (LLDP) for provisioning of Avaya 9600 Series IP Telephones

#### **10.2. Test Results**

The Summit X150-24p achieved the above objectives. Quality of Service for VoIP traffic was maintained throughout testing in the presence of competing simulated traffic. 802.1D spanning tree correctly converged when the active link was disconnected or when bridging priority was changed. LLDP also correctly reported the attributes of Avaya 9600 Series IP Telephones and advertised Call Server, File Server, and VLAN information.

# **11. Verification Steps**

The following steps may be used to verify the configuration:

Use the "show port  $\leq$  port #> qosmonitor" command on the Summit X150-24p to verify VoIP traffic is being transmitted by the correct priority queue. For the sample configuration, VoIP traffic should be in QP7 and all other traffic should be in QP1.

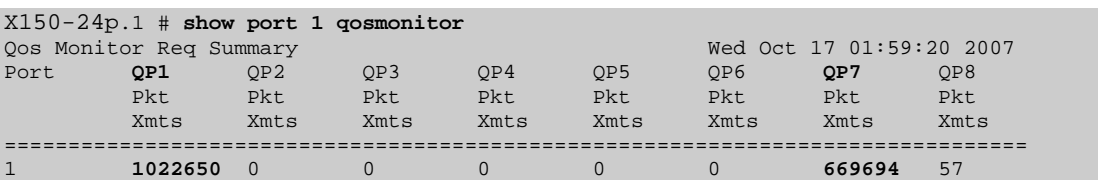

• Use the "show stpd  $\lt$ stpd domain $\gt$ " command on the Summit X150-24p to verify the operation of the Spanning Tree Protocol (STP). Verify that STP is enabled and that Operational Mode is 802.1D. Verify that the voice and data VLANs are listed as Participating Vlans.

```
X150-24p.119 # show stpd s0
Stpd: s0 Stp: ENABLED Number of Ports: 2 
Rapid Root Failover: Disabled<br>Operational Mode: 802.1D
                                          Default Binding Mode: 802.1D
802.1Q Tag: (none) 
Ports: 1,2 
Participating Vlans: data,Default,voice 
Auto-bind Vlans: Default 
Bridge Priority: 32768 
BridgeID: 80:00:00:04:96:27:a7:1b 
Designated root: 80:00:00:04:0d:3c:32:ff
RootPathCost: 19 Root Port: 1 
MaxAge: 20s HelloTime: 2s ForwardDelay: 15s 
CfgBrMaxAge: 20s CfgBrHelloTime: 2s CfgBrForwardDelay: 15s 
Topology Change Time: 35s Hold time: 1s
Topology Change Detected: FALSE Topology Change: FALSE 
Number of Topology Changes: 0 
Time Since Last Topology Change: 0s
```
• Use the "show radius" command on the Summit X150-24p to verify that IP address and Client address are correct. A successful log in by an 802.1X client results in 2 Access Requests, 1 Access Accepts, and 1 Access Challenges.

```
X150-24p.12 # show radius
Switch Management Radius: disabled 
Switch Management Radius server connect time out: 3 seconds 
Switch Management Radius Accounting: disabled 
Switch Management Radius Accounting server connect time out: 3 seconds 
Netlogin Radius: enabled 
Netlogin Radius server connect time out: 3 seconds 
Netlogin Radius Accounting: disabled 
Netlogin Radius Accounting server connect time out: 3 seconds 
Primary Netlogin Radius server: 
    Server name : 
    IP address : 172.28.10.12 
    Server IP Port: 1812 
    Client address: 172.28.11.21 (VR-Default) 
 Shared secret : 3>:>?75<;5 
Access Requests : 2 Access Accepts : 1
Access Rejects : 0 Access Challenges : 1
Access Retransmits: 0 Client timeouts : 0 
Bad authenticators: 0 Unknown types : 0 
Round Trip Time : 0
```
• Use the "show netlogin" command on the Summit X150-24p to verify that 802.1X is enabled and that a PC or Avaya IP telephone has successfully been authenticated. The output also shows which VLAN the client is authenticated onto. Note that an Avaya IP telephone (e.g. MAC address 00:04:0d:ec:92:ab) is only authenticated in the voice VLAN even though its MAC address is displayed in the data VLAN. The MAC address of 00:a0:c9:cf:ba:4c belongs to the PC that is connected onto the network through the Avaya IP telephone, and is only authenticated for the data VLAN.

Port: 13, **Vlan: data**, **State: Enabled**, **Authentication: 802.1x**, Guest Vlan <Not Configured>: Disabled MAC IP address Authenticated Type ReAuth-Timer User **00:04:0d:ec:92:ab** 0.0.0.0 No 0 00040DEC92AB **00:a0:c9:cf:6a:4c 0.0.0.0 Yes, Radius 802.1x 3596 user1**  ----------------------------------------------- Port: 13, **Vlan: voice**, **State: Enabled**, **Authentication: 802.1x**, Guest Vlan <Not Configured>: Disabled MAC 19 IP address Authenticated Type ReAuth-Timer User **00:04:0d:ec:92:ab 172.28.10.51 Yes, Radius 802.1x 3441 00040DEC92AB** 

• Use the "show lldp neighbors detail" command on the Summit X150-24p to display LLDP information.

```
X150-24p.18 # show lldp neighbors detail
                                     ------------------------------------------------------------------------- 
LLDP Port 13 detected 1 neighbor 
  Neighbor: (5.1)172.28.10.51/00:04:0D:EC:92:AB, age 21 seconds 
     - Chassis ID type: Network address (5); Address type: IPv4 (1) 
      Chassis ID : 172.28.10.51 
     - Port ID type: MAC address (3) 
     Port ID : 00:04:0D:EC:92:AB
     - Time To Live: 120 seconds 
     - System Name: "AVAEC92AB" 
     - System Capabilities : "Bridge, Telephone" 
      Enabled Capabilities: "Bridge" 
     - Management Address Subtype: IPv4 (1) 
Management Address : 172.28.10.51
 Interface Number Subtype : System Port Number (3) 
Interface Number : 1
 Object ID String : "1.3.6.1.4.1.6889.1.69.2.2" 
     - IEEE802.3 MAC/PHY Configuration/Status 
 Auto-negotiation : Supported, Enabled (0x03) 
 Operational MAU Type : 100BaseTXFD (16) 
     - MED Capabilities: "MED Capabilities, Network Policy, Inventory" 
      MED Device Type : Endpoint Class III (3) 
     - MED Network Policy 
      Application Type : Voice (1) 
     Policy Flags : Known Policy, Tagged (0x1)<br>VLAN ID : 10
     VLAN ID
 L2 Priority : 6 
DSCP Value : 46
     - MED Hardware Revision: "9630D01A" 
     - MED Firmware Revision: "hb96xxua1_50.bin" 
     - MED Software Revision: "ha96xxua1_50.bin" 
     - MED Serial Number: "06N534779862" 
     - MED Manufacturer Name: "Avaya" 
     - MED Model Name: "9630" 
     - Avaya/Extreme Conservation Level Support 
      Current Conservation Level: 0 
 Typical Power Value : 0.0 Watts 
Maximum Power Value : 0.0 Watts
      Conservation Power Level : 1=0.0W 
     - Avaya/Extreme Call Server(s): 172.28.10.7 
     - Avaya/Extreme IP Phone Address: 172.28.10.51 255.255.255.0 
     Default Gateway Address : 172.28.10.1
     - Avaya/Extreme CNA Server: 0.0.0.0 
     - Avaya/Extreme File Server(s): 172.28.10.12 
     - Avaya/Extreme IEEE 802.1q Framing: Tagged
```
• Use the "show dot1p" command on the Summit X150-24p to verify that the 802.1P to QoS Profile is assigned correctly.

```
X150-24p.19 # show dot1p
 802.1p Priority Value QOS Profile<br>0 QP1
\mathbb{Q}P11 QP1
2 QP1
3 QP1
4 QP1
5 QP1
6 QP7
 7 QP8
```
• Use the "show differv examination" command on the Summit X150-24p to verify the diffserv to QoS Profile is assigned correctly.

```
X150-24p.120 # show diffserv examination
CodePoint->QOSProfile mapping: 
         00->QP1 01->QP1 02->QP1 03->QP1 04->QP1 05->QP1 06->QP1 07->QP1 
         08->QP1 09->QP1 10->QP1 11->QP1 12->QP1 13->QP1 14->QP1 15->QP1 
         16->QP1 17->QP1 18->QP1 19->QP1 20->QP1 21->QP1 22->QP1 23->QP1 
         24->QP1 25->QP1 26->QP1 27->QP1 28->QP1 29->QP1 30->QP1 31->QP1 
         32->QP1 33->QP1 34->QP1 35->QP1 36->QP1 37->QP1 38->QP1 39->QP1 
         40->QP1 41->QP1 42->QP1 43->QP1 44->QP1 45->QP1 46*>QP7 47->QP1 
         48->QP1 49->QP1 50->QP1 51->QP1 52->QP1 53->QP1 54->QP1 55->QP1 
         56->QP8 57->QP8 58->QP8 59->QP8 60->QP8 61->QP8 62->QP8 63->QP8
```
• Use the "show trunk" command on the Avaya C363T-PWR Converged Stackable Switch to verify trunk settings.

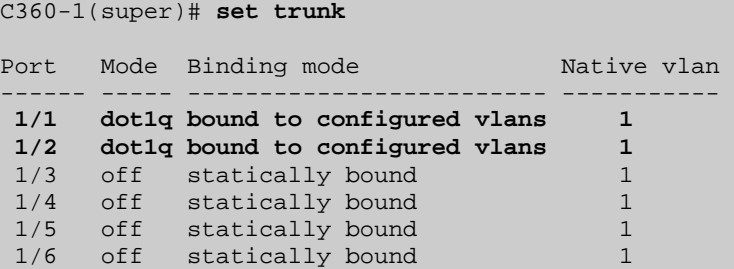

# **12. Support**

For technical support on the Extreme Networks product, contact Extreme Networks at (800) 998- 2408, or refer to http://www.extremenetworks.com

## **13. Conclusion**

These Application Notes have described the administration steps required to configure the Extreme Networks X150-24p Switch to support an Avaya VoIP solution depicted in **Figure 1** which is composed of an Avaya S8500 Server, an Avaya G650 Media Gateway, and Avaya 9600 Series IP Telephones.

## **14. Additional References**

Product documentation for Avaya products may be found at http://support.avaya.com

- [1] *Administrator Guide for Avaya Communication Manager*, Doc # 03-300509, Issue 3.1, February 2007
- [2] *Avaya Communication Manager Advanced Administration Quick Reference*, Doc # 03- 300364, Issue 3, February 2007
- [3] *Administration for Network Connectivity for Avaya Communication Manager,* Doc # 555- 233-504, Issue 12, February 2007
- [4] *Avaya IP Telephony Implementation Guide*, May 1, 2006
- [5] *Configuring Link Layer Discovery Protocol (LLDP) and 802.1X Protocol on Extreme Networks BlackDiamond 8810 for an Avaya IP Telephone with an Attached PC, Issue 1.1,* Dec 18, 2006

Product documentation for Extreme Networks products may be found at http://www.extremenetworks.com

- [1] *ExtremeXOS Concepts Guide, Software Version 12.0, Part number 100262-00 Rev. 02, July* 2007
- [2] *ExtremeXOS Command Reference Guide, Software Version 12.0, Part number 100261-00* Rev. 02, 2007, July 2007

#### **©2007 Avaya Inc. All Rights Reserved.**

Avaya and the Avaya Logo are trademarks of Avaya Inc. All trademarks identified by ® and ™ are registered trademarks or trademarks, respectively, of Avaya Inc. All other trademarks are the property of their respective owners. The information provided in these Application Notes is subject to change without notice. The configurations, technical data, and recommendations provided in these Application Notes are believed to be accurate and dependable, but are presented without express or implied warranty. Users are responsible for their application of any products specified in these Application Notes.

Please e-mail any questions or comments pertaining to these Application Notes along with the full title name and filename, located in the lower right corner, directly to the Avaya DevConnect Program at devconnect@avaya.com.